**Betjeningsvejledning** 

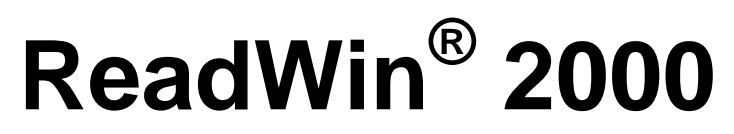

**E+H Wetzer 07/01** 

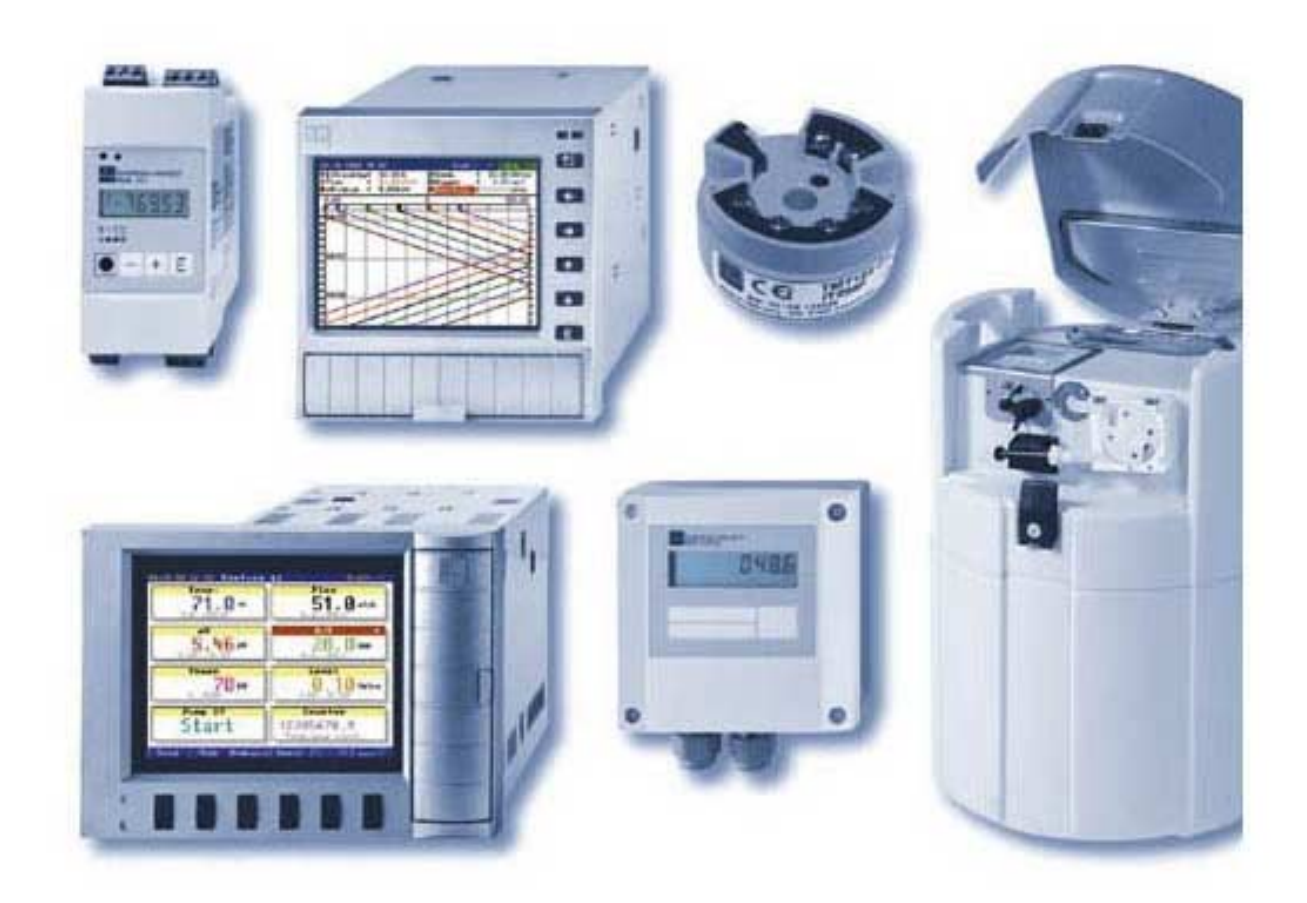

## **Indhold**

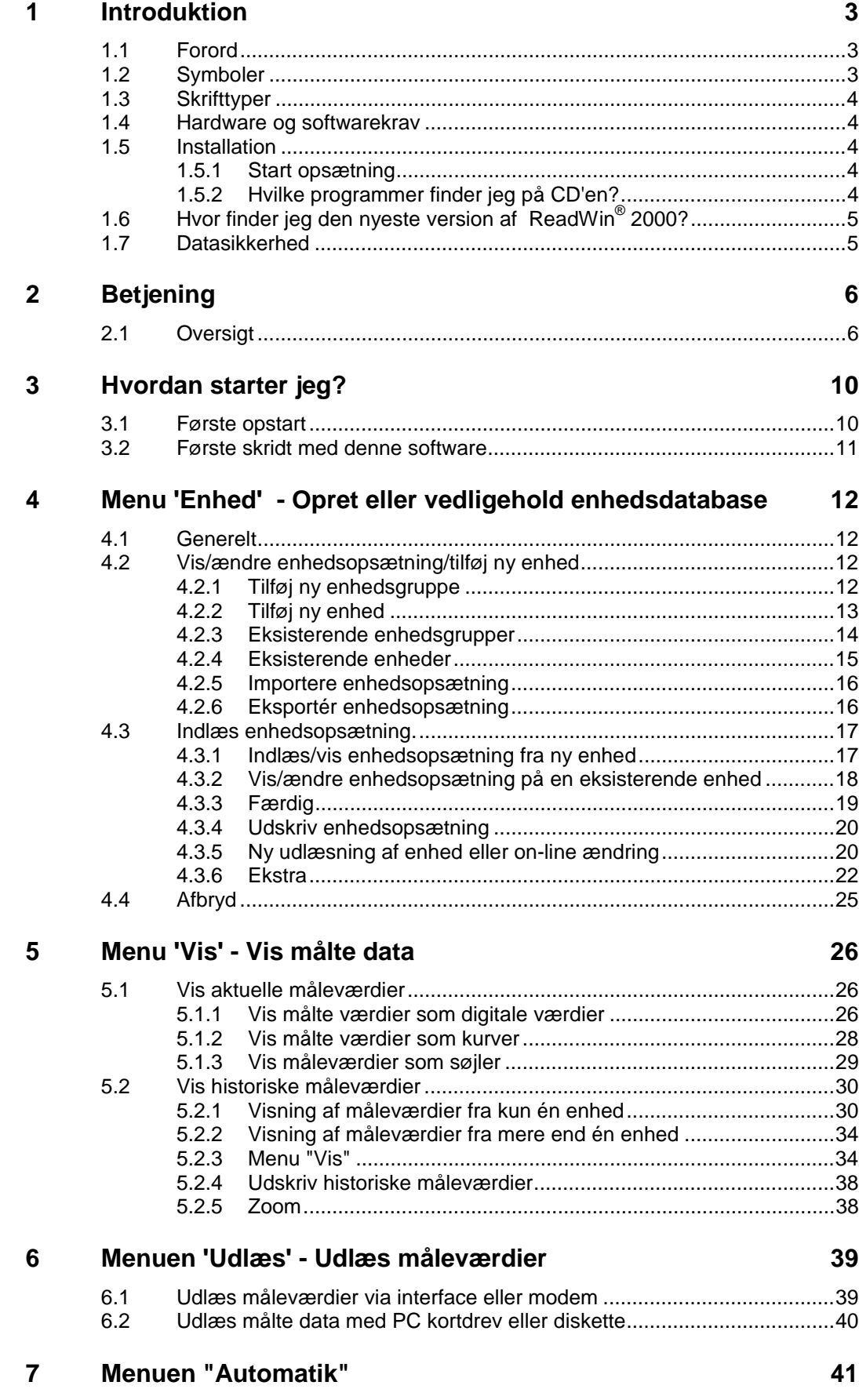

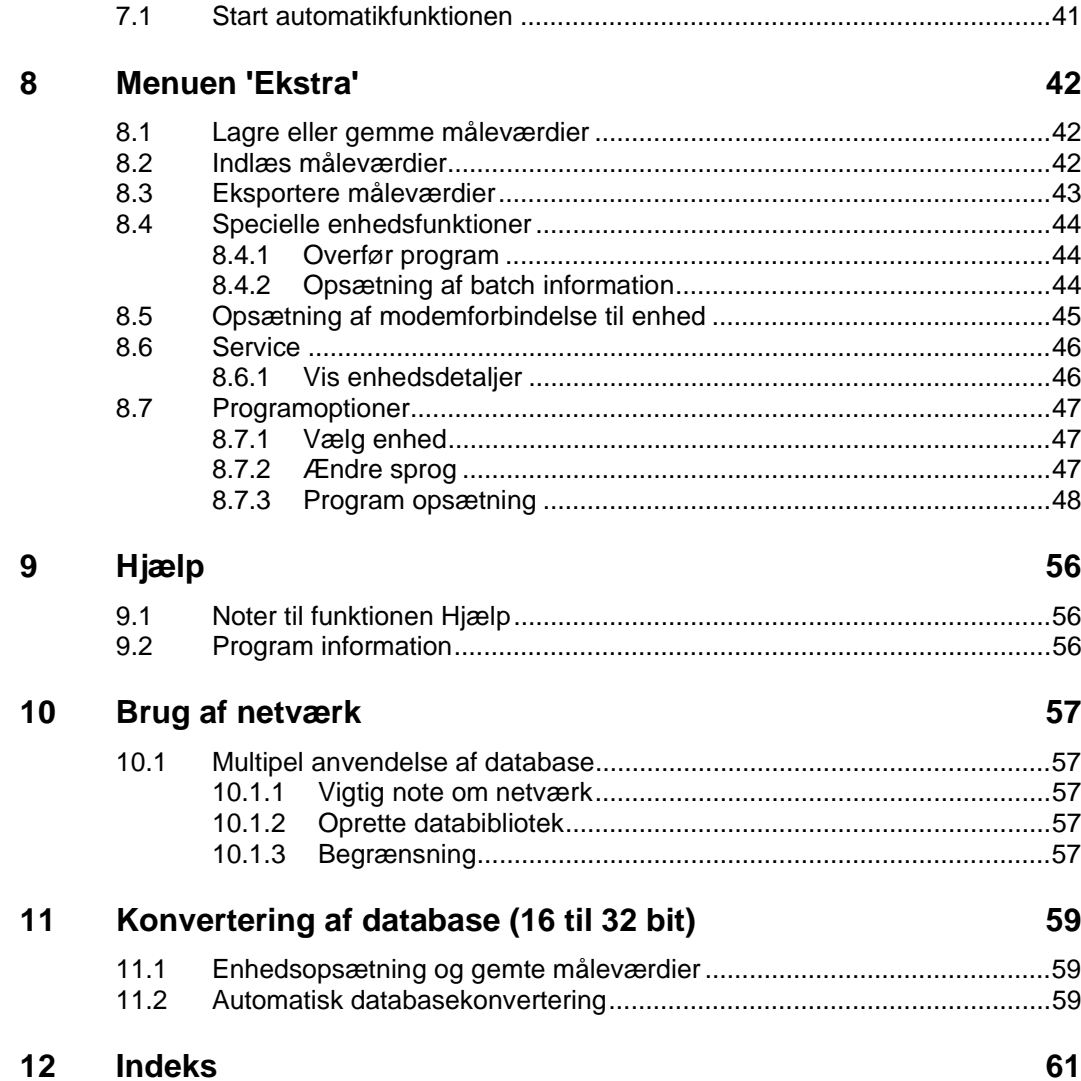

# **1 Introduktion**

# **1.1 Forord**

I dette kapitel introduceres ReadWin® 2000, den fælles PC software for alle E+H enheder med et interface, hvilke systemkrav, der stilles og hvordan softwaren installeres.

Koncept PC softwaren er gratis! Den er altid en integreret del af leverancen når der benyttes en seriel grænseflade i vore enheder.

> Opbevar denne vejledning i et pengeskab i trykt form eller gem den som fil!

# **1.2 Symboler**

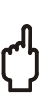

#### **OBS!**

Dette symbol anvendes når data kan beskadiges, hvis instruktionen ikke følges!

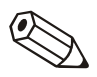

#### **Note**

Dette symbol bliver anvendt når der skal gøres opmærksom på noget specifikt.

#### **Reference**

Dette symbol henviser til information i øvrige kapitler eller afsnit..

# **1.3 Skrifttyper**

#### **Menupunkter**

Menupunkter og program kommandoer vises altid med fed skrift/kursiv. Menunavn, menupunkt og undermenupunkter bliver altid skilt fra hinanden med '**-->**".

# **1.4 Hardware og softwarekrav**

Der stilles følgende systemkrav:

- IBM PC eller kompatibel fra Pentium 166 PC MHz
- 64 MB RAM
- CD ROM drev
- Skærmopløsning mindst 800 x 600 Pixel
- Windows 95 / eller 98 / eller ME / eller NT4.0/ eller 2000

Anbefalet minimum konfiguration

Pentium 400 MHz

128 MB RAM

120 MB fri harddisk hukommelse

Skærmopløsning 1024 x 768 Pixel

Alle navne og beskrivelser kan være de individuelle brugeres handelsnavne.

# **1.5 Installation**

## **1.5.1 Start opsætning**

Placer CD i drevet Hvis autostart er aktiveret startes installationen automatisk. Er det ikke tilfældet, gå til biblioteket "...\install" på CD'en og start "Setup. exe".

Følg installationsprogrammets instruktioner

Start ReadWin® 2000.

## **1.5.2 Hvilke programmer finder jeg på CD'en?**

Ud over det egentlige ReadWin® 2000 PC software findes følgende supplerende programmer:

- DDE server
- Mem-Calc
- Eco-Graph og Memo-Graph simulation
- WinSer32, terminalprogram

## **1.6 Hvor finder jeg den nyeste version af ReadWin® 2000?**

Altid up to date!

 2000 PC software kan downloades fra Internettet. Her vil der altid være adgang til den nyeste version:

www.endress.com/ReadWin

# **1.7 Datasikkerhed**

Den anvendte instrumentering gemmer måleværdier og hændelser. Når disse informationer er blevet fejlfrit overført, gemmes de sikkert i PC'ens database.

Hvis der er manipuleret med data, genkendes det og vises markeret på PC'ens skærm.

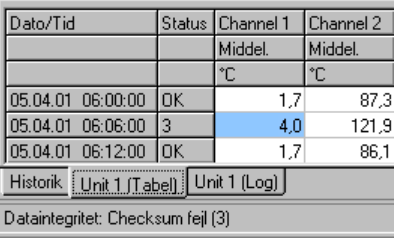

# **2 Betjening**

# **2.1 Oversigt**

I det følgende kapitel findes detaljerede beskrivelser af enhver funktion, der kan køres med denne PC software. Betjeningsniveauet er opbygget således:

Hovedmenu Der kan vælges følgende menupunkter:

- Enhed
- Vis
- Udlæsning
- Automatik
- Ekstra
- ? (Online hjælp)

En yderligere menu med kommandolister fremkommer når hovedmenupunktet er blevet valgt (klik med mus). Denne PC software åbner et dialogvindue så snart en kommando er blevet valgt:

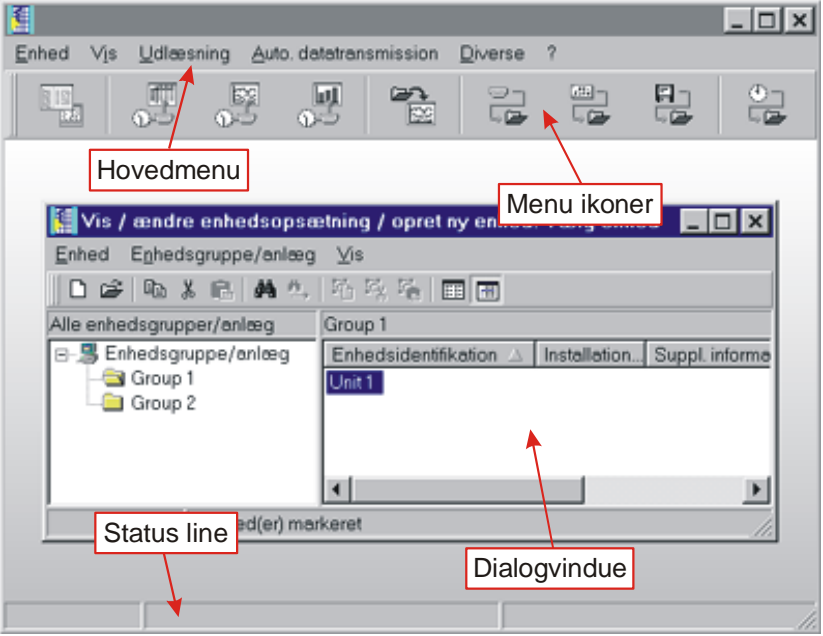

Menusymboler Følgende symboler er til rådighed:

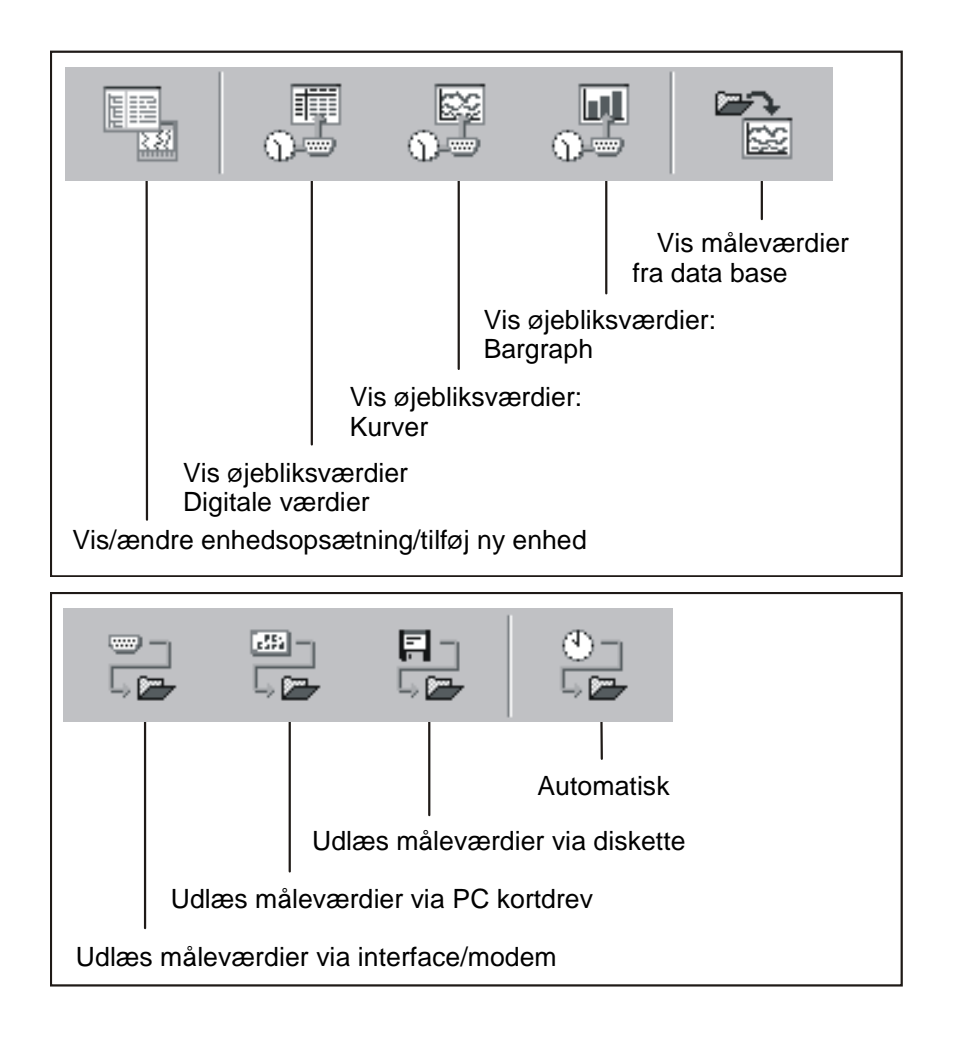

Programmet åbner det respektive vindue når ikonen er blevet valgt (mus klik).

Enhed, dialogvindue Så snart en funktion vælges i hovedmenuen eller via en menu ikon åbnes det respektive dialogvindue. Dialogvinduet er opbygget på samme måde, afhængig af betjeningsniveauet i hovedmenuen.

> Hvis et menupunkt vælges fra **Hoved menuen** vises en pull down menu med dialogkommandoer. Klikkes der på en menuikon i **Menu ikon bar'en**, udføres denne kommando straks uden brug af pull down menu.

Der findes følgende ikoner i enhedsdialogvinduet:

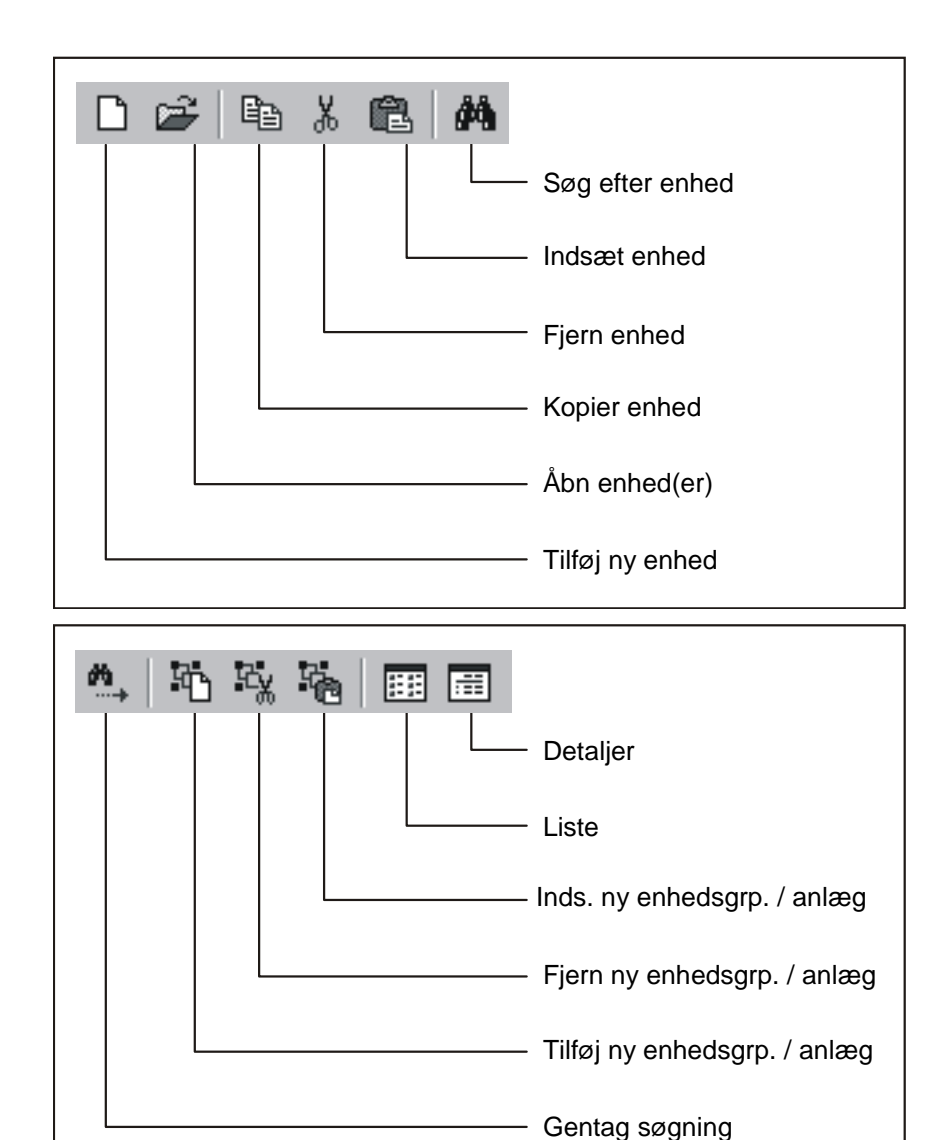

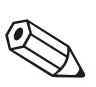

**Note** 

De flg. kommandoer fra pull down menuen i menupunkterne **Enhed** og **Vis** er ens i alle enheds-dialogvinduer. Se også Vis/ændre enhedsopsætning/tilføj ny enhed om andre kommandoer fra pull down menuen **Enhed**

#### **Enhed**

Åbn enhed Vælg kommandoen **Åbn enhed** hvis der skal etableres forbindelse til den valgte enhed.

Søg enhed Vælg kommandoen **Søg enhed.** Indtast enhedsbetegnelsen i tekstvinduet og bekræft med **OK**. Hvis den ønskede enhed bliver fundet flytter cursoren enhedsgruppen og markerer den fundne enhed. Søgningen afbrydes hvis der ikke findes en enhed med den indtastede betegnelse i databasen.

> Dersom den komplette enhedsbetegnelse ikke kendes, er det nok at indtaste en del af betegnelsen efterfulgt af en \*, f. eks. Data. Cursoren vil derefter gå til den første enhed, der passer til beskrivelsen.

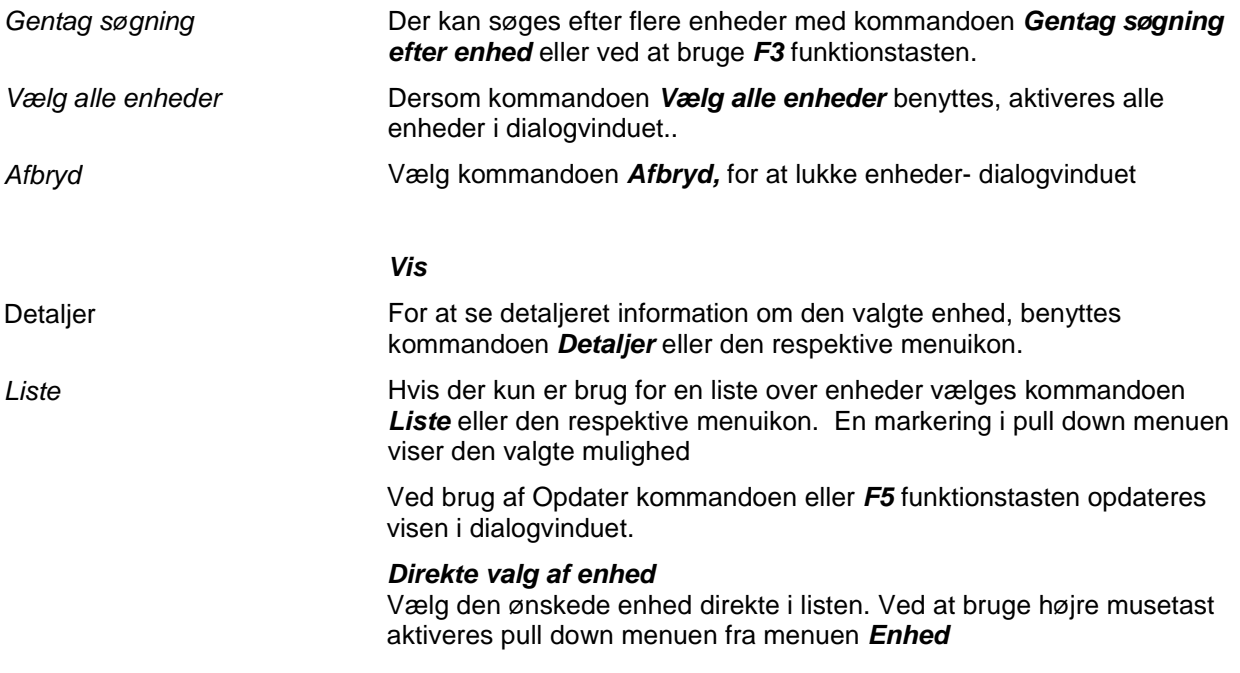

# **3 Hvordan starter jeg?**

## **3.1 Første opstart**

Vælg sprog Betjeningssproget i denne software vælges ved første opstart. I øjeblikket kan der vælges følgende sprog: Tysk Engelsk (GB) Hollandsk Fransk Dansk Italiensk Engelsk (USA) Svensk Der kan til enhver tid vælges et andet sprog: **Ekstra ->Programmer valgmuligheder ->Ændre sprog**  Udvalgsliste af enhedstyper Når softwaren startes første gang kan der laves en liste over de enhedstyper, der skal placeres i databasen. Afhængig af de valgte typer vises alle relevante funktioner. Det giver et bedre overblik over enhederne ved idriftsætning Der kan tilføjes eller fjernes enheder senere med menuerne: **Ekstra >Program optioner->Vælg anvendte enheder.**

# **3.2 Første skridt med denne software**

Oprette en enhedsgruppe Der er ikke disponible data i databasen ved første opstart af softwaren, fordi programmet kræver, at der oprettes en enhedsgruppe.

#### Følgende dialogvindue forekommer i **Enhed->vis/ændre enhedsopsætning/tilføj ny enhed.**

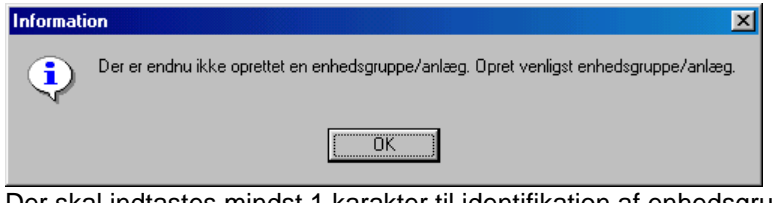

Der skal indtastes mindst 1 karakter til identifikation af enhedsgruppen.

Tilføj ny enhed Når der er oprettet en enhedsgruppe tilføjes en ny enhed til gruppen. En detaljeret beskrivelse af hvordan det gøres, kan findes i kapitel 4.

> Når der er indlagt data om enheden i databasen, kan måleværdier indlæses/vises eller eksporteres. Se "Gem måleværdier" og "Indlæs måleværdier"

# **4 Menu 'Enhed' - Opret eller vedligehold enhedsdatabase**

## **4.1 Generelt**

Med denne menu vedligeholdes databasen.

## **Note**

Enheder, der skal sættes op, udlæses eller vedligeholdes med denne software, skal først oprettes i enhedsdatabasen. Derefter er alle indstillinger/værdier tilgængelige ved at vælge enheden.

Hovedmenuen **Enhed** er opdelt i følgende undermenuer:

- **Vis/ændre enhedsopsætning/tilføj ny enhed**
- **Afslut program**

## **4.2 Vis/ændre enhedsopsætning/tilføj ny enhed**

## **4.2.1 Tilføj ny enhedsgruppe**

Tilføj ny enhedsgruppe Før en enhed kan placeres i en database, skal der oprettes en enhedsgruppe.

> Det er muligt at gemme enheden i forskellige biblioteker og under biblioteker, i de såkaldte **Enhedsgrupper.** Enhedsgruppens navn er valgfri og kan ændres til enhver tid, hvilket fremmer forståelsen. Det er særlig vigtigt, hvis der skal vedligeholdes et stort antal enheder.

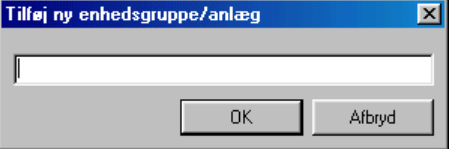

Der skal indtastes mindst 1 karakter i tekstvinduet.

## **4.2.2 Tilføj ny enhed**

Når der er oprettet en enhedsgruppe, kan der tilføjes en ny enhed.

Ud over **Enhedsidentifikation** på mindst 1 karakters længde, kan der tilføjes **Installationspunkt** og yderligere **Information**.

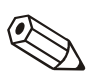

#### **Note**

Teksten i **Enhedsidentifikation** skal være forskellig for hver enhed..

Så snart der er valgt transmissionsform, indlæses enhedsopsætningen i softwaren.

Der kan vælges følgende transmissionsformer. En beskrivelse findes i Indlæs enhedsopsætning:

- Seriel, (f.eks. RS232 / RS485)
- Modem
- Ethernet ( TCP/IP )
- Parameter fil fra et datamedie

![](_page_13_Picture_67.jpeg)

## **4.2.3 Eksisterende enhedsgrupper**

Flyt

Når der vælges menu punktet **Vis/ændre enhedsopsætning/ tilføj ny enhed** fremkommer et vindue, der er opdelt i to ruder. På venstre side fremkommer en liste af eksisterende enhedsgrupper og højre side viser enhederne i den valgte enhedsgruppe (**se Enhedsdialogvindue**).

En gruppe kan flyttes til en anden gruppe med "Træk + slip" funktionen med mus eller cursor. Alle enheder i gruppen automatisk med.

![](_page_14_Picture_128.jpeg)

Klip/indsæt Med kommandoerne **Klip/indsæt gruppe/anlæg** og **Indsæt enhedsgruppe/anlæg** kan grupper flyttes til en anden gruppe indenfor den eksisterende liste. Alle enheder i gruppen flyttes..

Omdøb Enhedsgrupper kan omdøbes til enhver tid.

Vælg den gruppe i listen, der skal omdøbes. Vælg kommandoen **Omdøb enhedsgruppe/anlæg** i menupunktet **Enhedsgruppe/anlæg** . Indtast et nyt navn i tekstvinduet og bekræft med **OK.**

#### **Note**

Enhedsgruppens navn skal være unikt. Der må ikke forekomme flere grupper med samme navn!

Slet Vælg den enhedsgruppe, der skal slettes fra listen. Vælg kommandoen **Slet enhedsgruppe/anlæg** i menuen **Enhedsgruppe/anlæg.**.

#### **Note**

Der kan kun slettes tomme grupper, d.v.s. alle enheder og undergrupper skal slettes eller flyttes først.

![](_page_14_Picture_13.jpeg)

Sletning af en enhedsgruppe kan ikke fortrydes.

En gruppe slettes først når det bekræftes med **Ja** i det vindue, der fremkommer

![](_page_14_Picture_16.jpeg)

![](_page_14_Picture_18.jpeg)

![](_page_14_Figure_19.jpeg)

## **4.2.4 Eksisterende enheder**

![](_page_15_Picture_114.jpeg)

## **4.2.5 Importere enhedsopsætning**

Parameter filer, der er blevet gemt eksternt, kan importeres til databasen. Vælg menupunktet **Importér enhedsopsætning/ændre enhedsopsætning** fra menuen **Vis/tilføj ny enhed.** Når drevet/filen **(\*.stg** eller **\*.ruf)** er blevet valgt, kan opsætningen importeres.

## **4.2.6 Eksportér enhedsopsætning**

En valgt enhed kan eksporteres eller kopieres fra enheden. Data i databasen bliver ikke slettet. Når drevet/filen **(\*.stg** eller **\*.ruf)** er blevet valgt, kan opsætningen kopieres til et datamedie eller det valgte PC-drev.

# **4.3 Indlæs enhedsopsætning.**

## **4.3.1 Indlæs/vis enhedsopsætning fra ny enhed**

Seriel transmission via et RS232/RS485 interface

Forbind enheden til PC-ens serielle port.

Interfaceparametrene skal være lagt ind.

Hvis det ønskes, kan programmet selv indsætte de nødvendige parametre og oprette forbindelse til enheden.

1. Automatisk check af interface parametre.

![](_page_17_Picture_87.jpeg)

#### 2. Manuel opsætning af interface parametre

Vælg tekstfeltet **Tilføj ny enhed ->Manuel opsætning** og indtast de relevante interface parametre**.**

![](_page_17_Picture_88.jpeg)

Opsætning af **'Baud rate', 'Paritet'** og **'Data- /Stop bits** i **'Interface parametre'** skal svare til opsætningen af den tilsluttede enhed.

Når opsætningen er blevet bekræftet, gemmes de i databanken og kan redigeres til enhver tid

![](_page_17_Picture_13.jpeg)

#### **Note**

Hvis der skal overføres enhedsopsætning fra mere end en enhed via RS485-interface skal hver enhed tildeles en adresse (mellem 1 og 99, i både enhed og PC software).

Seriel transmission via et modem

Enhedsopsætning kan også overføres via et modem. Et modem tilsluttes både enhed og PCen.

Vælg transmission mode **Modem.** Indtast modem data. Indtast telefonen nummeret til det modem, enheden er forbundet til, i feltet **Telefonnummer.**

![](_page_18_Picture_87.jpeg)

Enheden skal være sat op til modemkommunikation. Se **Opsætning af modem**.

Transmission via Ethernet TCP/IP

Hvis der vælges transmission mode **Ethernet TCP/IP** kan data overføres direkte via det lokale netværk.

Der indtastes en 4- cifret IP adresse og vælges data transmissionsport.

![](_page_18_Picture_88.jpeg)

Enhedsopsætning fra en datakilde

Hvis der vælges transmission mode **Parameter filer fra en data kilde (f. eks. diskette, ATA flash card)**, indlæses data direkte fra en enheds parameter fil (rpd).

## **4.3.2 Vis/ændre enhedsopsætning på en eksisterende enhed**

Hvis en enhed allerede er oprettet og gemt i databasen, kan opsætningen umiddelbart udlæses fra database. Vælg enheden fra enhedslisten ved at dobbeltklikke med musen eller vælg menupunktet **Vis/ændre enhedsopsætning/ tilføj ny enhed->Menu Enhed->Åbn enhed.**

Hvis der skal ændre på enhedsopsætningen, skal enheden være forbundet til en PC. Ellers vil ændringerne kun blive gemt i databasen, men de kan overføres til enheden på et senere tidspunkt.

Når en enhed er blevet valgt fra enhedslisten fremkommer et vindue med en liste over enhedsopsætningen, f. eks. digitale inputs,

grundindstillinger, analoge inputs, diverse osv. Indstillingerne afhænger af den valgte enhed.

![](_page_19_Picture_121.jpeg)

Hvis den aktuelle opsætning skal vises, dobbeltklikkes på det ønskede menupunkt. En dialogvindue åbnes i højre side dialogvinduet. Her vises alle relevante data.

De viste data kan ændres. Placer cursoren over værdien som skal rettes og indtast ny værdi eller vælg den ønskede indstilling fra pull down menuen.

Gem enhedsopsætning Den nye enhedsopsætning kan gemmes på forskellige måder:

- 1. Gem kun i databasen.
- 2. Overfør til enhed.
- 3. Gem på datamedie (diskette eller flash card).

Vælg den ønskede metode i **Menuen Færdig.**

### **4.3.3 Færdig**

Hvis der er foretaget ændringer i opsætningen af en enhed, kan data gemmes i databasen eller overføres til enheden. Desuden kan data gemmes på et datamedie.

Gemme opsætning i databasen

1. Enhedsopsætning gemmes **kun** i databasen.

Vælg menupunktet **Gem opsætning** i menuen **Vis eller ændre enhedsopsætning/tilføj ny enhed ->Færdig.** Den nye enhedsopsætning kan nu gemmes i databasen.

![](_page_20_Picture_1.jpeg)

Overfør til enhed 2. Overfør enhedsopsætning til enhed.

Vælg menupunktet **Overfør opsætning til enhed** i menuen **Vis eller ændre enhedsopsætning/tilføj ny enhed ->Færdig**. Den nye enhedsopsætning bliver overført til enheden. **OBS!** 

Når enhedsopsætningen ændres slettes gamle måleværdier i enhedens hukommelse og på datamediet (f.eks. diskette, ATA flash card)!

Hvis de gamle måleværdier skal gemmes, fjernes datamediet fra enheden eller data skal udlæses via den serielle port. Måleværdierne gemt på PC'en ændres ikke.

![](_page_20_Picture_6.jpeg)

Den nye opsætning overføres først til enheden når der bekræftes med **OK** i dialogvinduet.

Opret datamedie til 3. Opret datamedie (diskette, ATA flash card).

opsætning

En eksisterende opsætning af en enhed kan kopieres til et datamedie. Vælg enhed fra enhedslisten. Derefter vælges menupunktet **Opret datamedie (diskette, ATA flash card)** i menuen **Vis/ændre enhedsopsætning eller tilføj ny enhed->Færdig.** Vælg derefter drevet, hvor datamediet placeres. Når der bekræftes med OK, overføres parameter filerne **(\*.rpd)**.

## **4.3.4 Udskriv enhedsopsætning**

Vælg menupunktet **Udskriv enhedsopsætning** i menuen **Vis/ændre enhedsopsætning/tilføj ny enhed ->Færdig.** Nu udskrives alle enhedsopsætningsdata for den valgte enhed.

## **4.3.5 Ny udlæsning af enhed eller on-line ændring**

Hvis der er foretaget ændringer af opsætningen direkte på enheden kan data med fordel overføres til databasen. Det er også muligt at gemme data i en fil på et datamedie.

Enhedsopsætning kan også ændres on-line. Enheden tilsluttes PC'en enten via Ethernet TCP/IP, den serielle port eller et modem. Datamediet skal være anbragt i drevet.

![](_page_20_Picture_137.jpeg)

## **4.3.6 Ekstra**

Her kan der foretages yderligere indtastninger om enheden eller snitfladen. Man kan også opsætte automatiske funktioner eller tilpasse dem til applikationen. Følgende menupunkter kan vælges:

- Enhedsbeskrivelse
- Interface indstillinger
- Konfigurér automatik
- Udlæs enhed

#### **4.3.6.1 Enhedsbeskrivelse**

Vælg en enhed fra enhedslisten og indlæs enhedsopsætningen. Den egentlige enhedsopsætning vil blive vist i menuen **Ekstra- >Enhedsbeskrivelse.** Beskrivelse af installationen eller supplerende information kan indføres i tekstfelterne. Enhedsidentifikation kan ikke ændres her. De nye data bliver accepteret når indskrivningen bekræftes med **OK.**

![](_page_22_Picture_94.jpeg)

#### **4.3.6.2 Interfaceindstillinger**

Transmissionsmåde kan ændres i menupunktet **Generelt.** Enhedsadressen og adgangskoden kan også ændres eller bekræftes her.

![](_page_22_Picture_95.jpeg)

Afhængig af den valgte transmissionsmåden kan de respektive **Interface parametre** indlægges.

Indstillingerne bekræftes med **OK**.

#### **4.3.6.3 Konfigurer automatik**

![](_page_23_Picture_1.jpeg)

De forskellige automatiske funktioner konfigureres i dette menupunkt.

#### **Note**

De disponible funktioner i menuen **Automatik** er afhængig af enhedstype og softwareversion.

- 1. Udlæse gemte data
- 2. Udlæse øjebliksværdier
- 3. Eksportere måleværdier
- 4. E- mail
- 5. Vedligeholde måleværdi database
- 6. Information

Funktionerne bliver beskrevet som følger.

#### **1. Udlæse gemte data**

Gemte data kan udlæses på følgende måder:

![](_page_23_Picture_141.jpeg)

Automatisk udlæsning af data kan også deaktiveres.

#### **2. Udlæse øjebliksværdier**

I denne menu er det muligt at opsætte automatisk udlæsning af øjebliksværdier

#### **3. Eksportere måleværdier**

Enten føjes måleværdierne til en eksisterende fil eller en eksisterende fil slettes.

#### **4. E-mail**

Opsætning af server skal ske før der kan sendes e-mail. **(Hoved menu- >Ekstra->Program optioner->Program opsætning->E-mail).**

Hvis e- mail skal sendes til mere end én modtager, adskilles adresserne med semikolon, f. eks. adresse1@test.com;adresse2@test.com.

![](_page_23_Picture_23.jpeg)

#### **OBS!**

Det kan ikke garanteres at e-mail bliver sendt. Ansvaret herfor ligger hos e-mail serveren eller leverandøren.

![](_page_24_Picture_28.jpeg)

### **5. Vedligeholdelse af måleværdi database**

Vedligeholdelse af måleværdi databasen er automatiseret. Måleværdier, der har været længe i databasen, slettes eller gemmes på et datamedie.

#### **6. Udskrift**

En automatisk udskrift sættes i gang efter hver batch proces.

![](_page_24_Picture_5.jpeg)

Findes kun på enheder med batch software

![](_page_24_Picture_7.jpeg)

## **4.3.6.4 Udlæs enhed**

![](_page_25_Picture_1.jpeg)

Én enhed kan udlæses af maksimalt fire PCer, der skal være tildelt et nummer hver (1 - 4).

#### **Note**

Hvis enheden kun bliver udlæst fra ét punkt bruges fabriksindstillingen ("Udlæs PC1").

![](_page_25_Picture_31.jpeg)

# **4.4 Afbryd**

Afslutter dette program.

# **5 Menu 'Vis' - Vis målte data**

## **5.1 Vis aktuelle måleværdier**

De aktuelle måleværdier fra tilsluttede enheder kan vises i real time. Visnings måde er valgfri. De målte værdier vises som en kurve, digitale værdier eller som søjler.

![](_page_26_Picture_3.jpeg)

#### **Note**

Der skal være tilsluttet mindst en enhed til PC'en enten via interface/modem eller TCP/IP. Den skal også være gemt i databasen.

Der kan vises mere end en enhed samtidig.

### **5.1.1 Vis målte værdier som digitale værdier**

Vælg menuen **Vis->Vis øjebliksværdier->Digitale værdier.**

Vælg en enhed fra enhedslisten.

Med dobbeltklik eller **Enhed->Åbn enhed** fra menuen etableres forbindelsen til enheden.

Hvis der ikke er tilsluttet en enhed, kan der ikke vises øjebliksværdier online.

![](_page_26_Picture_12.jpeg)

#### **Note**

Der kan vises op til 20 enheder eller 100 kanaler som digitale værdier

Der fremkommer et vindue opdelt i 3 områder. Det øvre område viser de valgte enheder. Hvis en enhed bliver markeret, vises en liste over de aktive kanaler i det venstre vindue.

Så mange kanaler som ønsket kan vælges individuelt og flyttes til det højre vindue.

Dersom mere end én kanal skal vælges, marker en kanal og træk cursoren over listen til alle kanaler er inkluderet. Klik på symbolet **' >'** og de markerede kanaler flyttes automatisk til det højre vindue **Vis kanaler**. Kanalerne som forbliver i **Vis ikke kanaler** vinduet vises naturligvis ikke.

![](_page_27_Picture_47.jpeg)

Når udvalget er blevet bekræftet med **OK,** vises de valgte kanalers øjebliksværdier. Desuden vises kanalidentifikation og ingeniørenheder.

![](_page_27_Figure_2.jpeg)

Øjebliksværdier vises med grønt. Hvis kanalen går i alarm (setpunkt overskridelse) bliver kanalidentifikationen rød. Det betyder, at en fejl kan ses med det samme.

For at afslutte denne visning trykkes på **Afbryd** knappen.

## **5.1.2 Vis målte værdier som kurver**

Øjebliksværdierne kan vises grafisk som kurver.

Vælg menuen **Vis->Vis øjebliksværdier->Kurver.**

Enhedslisten vises.

Med dobbeltklik eller **Enhed->Åbn enhed** fra menuen etableres forbindelse til den valgte enhed.

Hvis der ikke er tilsluttet en enhed, kan der ikke vises øjebliksværdier online.

![](_page_28_Picture_6.jpeg)

Der kan vises op til 20 enheder eller 100 kanaler som digitale værdier.

Der fremkommer et vindue opdelt i 3 områder. Det øvre område viser de valgte enheder. Hvis en enhed bliver markeret, vises en liste over de aktive kanaler i det venstre vindue.

Så mange kanaler som ønsket kan vælges og flyttes til det højre vindue..

Dersom mere end én kanal skal vælges, marker en kanal og træk cursoren over listen til alle kanaler er inkluderet. Klik på symbolet **' >'** og de markerede kanaler flyttes automatisk til det højre vindue **Vis kanaler**. Kanalerne som forbliver i **Vis ikke kanaler** vinduet vises naturligvis ikke.

![](_page_28_Figure_11.jpeg)

I denne visningsmåde er der flere valgmuligheder:

- Skala identifikation (venstre og/eller højre).
- Inddeling af y aksen (1 10).
- Visning: Vis aktuel værdi eller målecursor.
- Udfyld kurve: Her kan der vælges en kanal, der skal vises som en fyldt kurve.
- Fremføringshastigheden kan indstilles 1 sek. til 30 minutter.

Et dobbeltklik på farvevinduet kan ændre kanalens farve.

Udskriv måleværdier Kurven over øjebliksværdier kan udskrives på en tilsluttet printer.

Snap shot Ved at klikke på kamerasymbolet, lægges en kopi af kurven i RAM'en til brug for andre programmer.

Grafikken kan slettes ved at klikke på papirkurv ikonen.

## **5.1.3 Vis måleværdier som søjler**

Øjebliksværdier kan vises som søjler.

Vælg menuen **Vis->Vis øjebliksværdier->Søjlevisning.**

Vælg kanalerne der skal vises som søjler. (Se Vis måleværdier som digitale værdier)

![](_page_29_Picture_6.jpeg)

#### **Note**

Der kan vises op til 20 enheder eller 100 kanaler som søjler.

Der er to mulige visningsmåder:

- Mangefarvet: Denne visningsmåde kan også deaktiveres i **Mangefarvet visning.**.
- Grøn: Denne indstilling kan ændres til hver en tid.

![](_page_29_Figure_12.jpeg)

Ændring af kanalfarver Kanalfarverne kan vælges individuelt. Vælg søjlevisning og åbn farven paletten med et dobbeltklik. Den ønskede farve vælges.

Visning af sort/grøn søjle Hvis visning af mangefarvede søjler er deaktiveret, vises søjlen som grøn. I tilfælde af en alarm vil kanalidentifikationen vises som rød.

Denne visningsmåde afsluttes med tryk på **Afbryd** knappen.

Mangefarvet visning

# **5.2 Vis historiske måleværdier**

De daglige minimale, maksimale, gennemsnitlige og øjebliksværdier af de aktive analoge kanaler vises.

Desuden kan der vises aktuelle tællerværdier eller beregnede værdier, hvis enheden indeholder disse muligheder.

Ved alarm (setpunkt overskridelse) vises de respektive værdier med rødt.

For enheder med fjernbetjening: Relæer kan switches og analoge udgange kontrolleres (uafhængig af enhedens egenskaber).

## **5.2.1 Visning af måleværdier fra kun én enhed**

Vælg den enhed, hvis skal vises, fra enhedslisten i menu **Vis->Vis målte værdier fra database: Vælg enhed.**

#### **5.2.1.1 Vælg tidsbasis**

Vælg tidsbasis En dialogvindue åbnes. Vælg det ønskede tidsvindue.

![](_page_30_Picture_66.jpeg)

### **5.2.1.2 Vælg kanaler**

Vælg kanaler Når dette er blevet bekræftet med "Fortsæt", åbner et nyt dialogvindue. Her vælges de kanaler, der skal vises. Der kan vises maks. 40 kanaler.

![](_page_31_Picture_69.jpeg)

De gemte data vises så snart valget er bekræftet med "OK". Vinduet bliver opdelt i et øvre og et nedre område.

![](_page_31_Figure_2.jpeg)

Grafikken vises i det øvre område.

I det nedre område kan der vises et antal forskellige emner, afhængig af den viste enhed

Her er nogle eksempler:

- 1. Historik
- 2. Enhedsbeskrivelse (Tabel)
- 3. Enhedsbeskrivelse (Hændelser)

#### **5.2.1.3 Kanal opsætning/Formattering/Skalering af y akse**

Vis: **Historik** Kanalindstillingerne kan ændres i vis **Historik.** Det betyder, at format og y akse skala kan ændres.

> Individuelle kanaler kan aktiveres og deaktiveres klik på boksen med farvemarkering.

Kanalfarve **Kanalens farve kan ændres i Formattering** menuen. Ved at dobbeltklikke på den respektive kanal i Vis Historik, åbnes et vindue, hvor farve, liniebredde eller mønster kan ændres..

![](_page_32_Picture_58.jpeg)

y-aksens skala kan ændres eller optimeres i menuen **Skalér/y-Akse.** Det er også muligt at indsætte eller fjerne skalaen eller bruge denne skala som hovedskala for grafik.

![](_page_32_Picture_59.jpeg)

### **5.2.1.4 Tabelvisning**

Vis: **"Enhedsbeskrivelse"**  (Tabel)

De måleværdier vises i tabelform i vis "Enhedsbeskrivelse" (Tabel).

![](_page_33_Figure_2.jpeg)

#### **5.2.1.5 Hændelsesliste**

Vis: **"Enhedsbeskrivelse (Hændelser)**

![](_page_33_Picture_5.jpeg)

Enhver hændelse i den valgte enhed vises i denne tabel. Hændelser vises altid med dato og klokkeslæt.

#### **Note**

Til er også mulige at tilføje kommentarer manuelt senere i hændelseslisten. Disse kommentarer indskrivninger kan ikke slettes senere.

Se: Gem kommentarer i hændelsesliste

## **5.2.2 Visning af måleværdier fra mere end én enhed**

Det er også muligt at vise historiske data fra mere end én enhed samtidig. For at gøre det, vælges de enheder, der skal vises fra listen.

Derefter vælges de kanaler fra hver enhed, der ønskes vist. Tidsenheden er den samme for alle valgte enheder.

#### **Note**

Der kan vise maks. 10 på samme tid..

### **5.2.3 Menu "Vis"**

Kommandoerne kan aktiveres i menuen Vis eller ved dobbeltklik på den relevante ikon.

![](_page_34_Figure_7.jpeg)

![](_page_35_Figure_0.jpeg)

#### **5.2.3.1 Udskriv**

Med menuen **Vis->Print** eller tryk på ikonen kan historiske udskrives som grafik og/eller tabel på en tilsluttet printer (se også **Udskriv historiske måleværdier**)

#### **5.2.3.2 Snapshot funktion**

Med menuen **Vis->Snapshot (kopier grafik til udklipsholder)** eller ved at trykke på Snapshot ikonen kan grafikken kopieres til udklipsholderen og bruges i andre programmer.

![](_page_35_Figure_5.jpeg)

Eksempel på et Snapshot:

#### **5.2.3.3 Opsætning**

Med menuen **Vis->opsætning** kan følgende opsætning defineres for visning af grafik**.**

#### **- Generelt**

Generel opsætning af zoom eller historik.

#### **- Split grafik**

Med denne funktion er det muligt at opdele grafikken i flere sider. Hvis der er en stor mængde data, kan grafikken vises hurtigere.

![](_page_36_Picture_50.jpeg)

#### **- y- Akse**

Tilpasning af y- aksen. Kan bruges til optimering af den grafiske visning. Ændringerne er kun synlige når y- aksen bruges (se også **Kanalopsætning/Formattering/Skalering af y-akse**).

![](_page_36_Picture_51.jpeg)

#### **5.2.3.4 Synkroniser det synlige tidsområde i tabellen med grafikken**

Hvis tabellens tidsområde afviger fra grafikken, kan området synkroniseres i menuen **Vis** eller ved at trykke på ikonen.

#### **5.2.3.5 Find måling i tabel**

Specifikke data kan søges i en aktiv tabel med menuen **Vis->Find måling i tabel**.

![](_page_37_Picture_111.jpeg)

#### **5.2.3.6 Gem kommentar i hændelsesliste**

Med menuen **Vis->Gem kommentar i hændelsesliste** er det muligt at indtaste kommentarer i den aktuelle liste. Der kan benyttes op til 43 karakterer i kommentaren. Der skal samtidig indlægges et brugernavn.

#### **OBS!**

Af hensyn til datasikkerhed og pålideligheden af data, kan manuelle indtastninger ikke slettes.

![](_page_37_Picture_112.jpeg)

#### **5.2.3.7 Gem tabel**

Med menuen **Vis->gem tabel,** vil den viste tabel blive gemt som en Excel fil. Det betyder at et antal data kan vises i en Excel tabel.

![](_page_37_Picture_12.jpeg)

#### **Note**

Dette menupunkt er kun aktivt dersom en tabel med historiske data er aktiv.

#### **5.2.3.8 Retur til valg af kanal**

Det er til enhver tid muligt at vende tilbage til valg af kanal og aktivere eller deaktivere kanaler. Vælg menuen **Vis Tilbage til valg af kanal.**  Tilføj eller fjern kanaler fra visningen.

#### **5.2.3.9 Luk visning af historiske måleværdier**

Vis funktionen lukkes med menuen **Vis->luk** og programmet returnerer til hovedmenuen.

## **5.2.4 Udskriv historiske måleværdier**

Historiske måleværdier kan udskrives med en printer tilsluttet PC'en. Værdierne kan udskrives som tabel og/eller grafik.

![](_page_38_Picture_79.jpeg)

## **5.2.5 Zoom**

#### **Zoom ind:**

Med Zoom funktionen er det muligt at forstørre eller formindske kurven.

Der er 2 måder at forstørre en kurve på.

1. Klik på ikonen **Zoom ind**

2. Placer cursoren i grafikken, hold venstre musetast nede og træk ned mod venstre. Kurven i det markerede område forstørres.

![](_page_38_Picture_80.jpeg)

#### **Zoom ud:**

Der er 2 måder at formindske en kurve på.

1. Klik på ikonen **Zoom ud**

2. Placer cursoren i grafikken, hold venstre musetast ned og træk fra nedre venstre hjørne og op mod øvre højre hjørne. Kurven i det markerede område formindskes.

![](_page_38_Picture_81.jpeg)

#### **Reset Zoom:**

Klik på ikonen **Reset Zoom** og grafikken returnerer til den originale størrelse.

# **6 Menuen 'Udlæs' - Udlæs måleværdier**

## **6.1 Udlæs måleværdier via interface eller modem**

Måleværdier gemt i enhederne kan overføres en PC'en via modem eller et interface. Vælg kommandoen **Udlæs måleværdier via interface/modem** i hovedmenuen **Udlæs** eller brug F7 funktionstasten**.**

![](_page_39_Picture_3.jpeg)

Enhedsdialogvinduet (se **Oversigt**) initialiseres. Vælg den ønskede enhed fra enhedslisten. Dataoverførsel starter straks. Databiblioteket på PC'en skal være valgt under **Ekstra->Program optioner->Program opsætning ->Bibliotek.**.

![](_page_39_Picture_5.jpeg)

#### **Note**

Enheden skal først være lagt ind i databasen (se **Tilføj ny enhed**). Forbindelse til enheden oprettes med de indstillede interface parametre..

Det følgende vindue viser at der er etableret forbindelse til PC'en og at forbindelsen er aktiv.

![](_page_39_Picture_76.jpeg)

Følgende vindue viser at data bliver indlæst i PC'ens bibliotek:

![](_page_39_Picture_77.jpeg)

# **6.2 Udlæs målte data med PC kortdrev eller diskette**

Måleværdier, gemt på diskette eller flash RAM kort, kan overføres til PC'ens bibliotek. Vælg kommandoen **Udlæs måleværdier med PC kortdrev eller diskette** i hovedmenuen **Udlæs** eller brug funktionstasterne F8 /F9. Følgende dialogvindue fremkommer:

![](_page_40_Picture_61.jpeg)

Vælg det relevante drev og bekræft med **OK**.

![](_page_40_Picture_4.jpeg)

#### **Note**

Sørg for at drevet er korrekt installeret. Se PC'ens manual eller manualen for kortdrevet.

Følgende vindue viser, at der overføres data fra diskette/kort til PC'ens bibliotek:

![](_page_40_Picture_62.jpeg)

Når data er overført til PC'en skal det bekræftes, om data på diskette/kort skal slettes:

![](_page_40_Picture_10.jpeg)

# **7 Menuen "Automatik"**

## **7.1 Start automatikfunktionen**

Med denne menu startes automatikfunktionen. I hovedmenuen klikkes på menupunktet **Automatik->Start** eller man benytter funktionstast **F10.**

Forindstillede funktioner (jobs) er kun disponible når automatik funktionen er blevet startet.

Funktionerne for automatik indstilles eller ændres i menupunktet **Vis/ændre enhedsopsætning/tilføj ny enhed /ændre >Ekstra->Indstil automatik** (se også Konfigurer automatik).

Når automatikken er blevet startet åbnes et dialogvindue. Dette vindue viser de jobs, der skal gøres færdig og modtagne meddelelser. Hvis automatikken er indstillet til læsning af øjebliksværdier, fremkommer endnu et register, **Øjebliksværdier**.

![](_page_41_Picture_57.jpeg)

Den automatiske funktion lukkes med **Annuller** knappen.

# **8 Menuen 'Ekstra'**

# **8.1 Lagre eller gemme måleværdier**

Måleværdier, gemt på PC'ens harddisk, kan gemmes (kopieres) eller lagres (flyttes) på et andet drev (f. eks. netværksdrev eller diskette).

Med Gem kopieres måleværdier for det valgte tidsrum til et andet drev ('ubegrænset') eller på en diskette ("1, 4 MB diskette"). Data i databasen forbliver intakte.

Med Lagring gemmes måleværdier først og slettes derefter fra databasen.

Vælg dialogvinduet Lagring/Gem måleværdier i hovedmenuen **Ekstra.** Enhedsdialogvinduet åbner (se Oversigt). Vælg den enhed hvis data skal gemmes eller lagres med dobbeltklik med musen og gemmes i biblioteket **Enhedsgruppe/anlæg**. Dataoverførsel starter straks.

![](_page_42_Picture_6.jpeg)

#### **Note**

Databiblioteket på PC'en skal være valgt under **Ekstra->Program optioner->Program opsætning ->Bibliotek.**.

# **8.2 Indlæs måleværdier**

Måleværdier som er blevet flyttet fra database (se Lagring/gem måleværdier) kan tilbageføres til databasen til yderligere anvendelse.

Vælg kommandoen **Indlæs måleværdier** fra menuen **Ekstra.** Vælg den nye lagrede datatype (**\*.rdf**) eller den gamle datatype (**\*.rsd**). Bekræft valget med **Åbn** kommandoen.

Lagrede data gendannes i programmets database.

# **8.3 Eksportere måleværdier**

Det er muligt at eksportere data fra databasen som "txt" filer og bruge disse i andre applikationer. (f. eks. til analyse i regneark).

Vælg kommandoen **Eksporter måleværdier** i menu **Ekstra.** Vælg den enhed, hvis værdier skal eksporteres.

Vælg det nødvendige tidsområde og kanaler.

![](_page_43_Picture_38.jpeg)

Formatet til det andet program vælges fra vinduet "Formater" ("manuel"). Se programmets manual. (Hvis der vælges "MS Excel" sættes indstillingerne automatisk op. Filen kan indlæses med det samme).

![](_page_43_Picture_39.jpeg)

![](_page_44_Picture_48.jpeg)

# **8.4 Specielle enhedsfunktioner**

## **8.4.1 Overfør program**

Vælg den enhed, hvortil programmet skal overføres, fra listen. Aktiver kommandoen **Overfør program** og bekræft med **OK.**

Vælg programmets **Filnavn** og bekræft overførslen med **Åbn.**

## **8.4.2 Opsætning af batch information**

Vælg enhed fra listen. Indtast Batch nummer, Identifikation og Navn og overfør det til enheden.

![](_page_44_Picture_7.jpeg)

#### **Note**

Kun på enheder med batch software.

# **8.5 Opsætning af modemforbindelse til enhed**

Ved overførsel af data via et modem, skal modemet forberedes til opgaven. Forbind modemet til PC'en og vælg kommandoen **Opsætning af modem** under hovedmenuen **Ekstra.**

![](_page_45_Picture_47.jpeg)

I dette dialogvindue indstilles interface parametre og modemmets initialiseringsstreng. Vælg mellem automatisk modem initialisering og udvalget i en pull down menu (fjern afkrydsningen i boksen). Når indstillingerne er blevet bekræftet med **OK,** er modemet konfigureret til brug med den valgte enhed..

![](_page_45_Picture_4.jpeg)

#### **Note**

PC'ens modem initaliseres automatisk af dette program (se Tilføj ny enhed).

## **8.6 Service**

Forbeholdt Service - Kun adgang med adgangskode.

## **8.6.1 Vis enhedsdetaljer**

Med kommandoen **Vis enhedsdetaljer** i undermenuen **Service** vises generelle enhedsdetaljer. Disse inkluderer:

- Enhedstype
- Programnavn
- Softwareversion
- CPU nummer
- Sidste fejl på enheden (for 'Process Display' og 'DIN-skinne transmittere')

Aktiver dialogvinduet **Opsætning af interface** i kommandoen **Service ->Vis enhedsdetaljer.**.

Indtast overførselsmåde og bekræft med **Fortsæt.**

Indtast interface parametre i det følgende dialogvindue og bekræft med **OK.** Der oprettes forbindelse til enheden og når forbindelsen er etableret, vises detaljerne.

# **8.7 Programoptioner**

## **8.7.1 Vælg enhed**

Kommandoen **Vælg Benyttede Enheder** fra undermenuen **Program Optioner** åbner følgende dialogvindue:

![](_page_47_Picture_49.jpeg)

Afkrydsninger viser valgte enheder. Med musen aktiveres eller deaktiveres enhederne. Kommandoerne **Vælg alle** or **Fravælg alle**  aktiverer eller deaktiverer hele enhedslisten.

## **8.7.2 Ændre sprog**

Med kommandoen **Ændre sprog** vælges det sprog, der ønskes anvendt i programmet. Bekræft valget med OK**.**

![](_page_47_Picture_50.jpeg)

## **8.7.3 Program opsætning**

Med kommandoen **Program Optioner->Program opsætning** i menuen **Ekstra** kan der aktiveres et antal dialogvinduer (vises som et faneblad). Følgende indstillinger kan foretages**:**:

#### **8.7.3.1 Generelt**

Generelt l

![](_page_48_Picture_76.jpeg)

Vælg tiden for Forbindelse Time Out (pil op = længere; pil ned = kortere).

Aktiver eller deaktiver om spørgsmålet 'Slet hukommelse' skal stilles før en data transmission. Dette gøres under afsnittet Udlæs via serielt interface.

Vælg om hvorvidt udlæste måleværdier skal tildeles allerede gemte enheder eller om der altid skal oprettes en ny enhed i forbindelse med Udlæs måleværdier. Afkrydsningen viser det aktive valg.

Ved visning af øjebliksværdi, kan en grænseoverskridelse medføre en akustisk alarm (setpunkt alarm). Ved alarm afgiver PC'en en akustisk alarm.

Aktiver eller deaktiver Automatisk genkendelse af disponibelt serielt interface.

Ændringer bekræftes altid med **OK.**

### **8.7.3.2 Vis/udskriv**

Vis/udskriv Aktiver/deaktiver **(Ja/Nej)** om firmalogoer skal med på udskriften. Dette vælges under sektion **Logo ved udskrift.** Vælg de enkelte logoer med **Ændre logo**. Logoet, der skal bruges, vises i vinduet til venstre.

![](_page_49_Picture_67.jpeg)

![](_page_49_Picture_4.jpeg)

#### **Note**

Før der vælges logo, skal det først kopieres ind i det bibliotek, hvor dette program er installeret.

Dette program understøtter følgende filtyper: \*.jpg, \*.jpeg, \*.bmp, \*.ico, \*.emf, \*.wmf. Logostørrelsen bør være 200 x 200 pixel.

Aktiver/ deaktiver (Ja/Nej) valget: **Gem sidst viste tidsområde.** Når det er aktivt, husker programmet det sidste tidsområde for visning af historiske måleværdier. Ved deaktivering vises det totale tidsområde.

**Brug af "HotImages"**. Aktiver denne funktion med klik på afkrydsning.

#### **Note**

Hvis der opstår fejl under visning af Ikoner deaktiver "HotImages" igen.

![](_page_49_Picture_12.jpeg)

## **8.7.3.3 Bibliotek**

Bibliotek **Dette faneblad viser de biblioteker, som** bruges af dette program til at gemme data på harddisken. Med kommandoen **Ændre** kan der vælges et andet bibliotek.

![](_page_50_Picture_21.jpeg)

### **8.7.3.4 Sikkerhed**

Sikkerhed **I** dette faneblad kan man aktivere en **Adgangskode beskyttelse**, der kan håndtere adgangen til dette program.

![](_page_51_Picture_63.jpeg)

Dersom **Adgangskode beskyttelse** bliver aktiveret, kaldes det nødvendige dialogfelt op ved at vælge **Bruger administration.** Klik på kommandoen **Tilføj,** indtast en ny bruger i **Adgangskode beskyttelse**. Følgende dialogvindue fremkommer:

![](_page_51_Picture_64.jpeg)

Indtast den nødvendige information om den nye bruger og bekræft med **OK**.

Med dialogvinduet **Rettigheder** vælges hvilke funktioner den nye bruger har adgang til (afkrydsning = funktion aktiveret for ny bruger:)

![](_page_52_Picture_76.jpeg)

Med kommandoen **Rediger** ændres brugerens adgang i dialogvinduet **Bruger.** Med **Slet** fjernes den aktive bruger fra **Bruger vedligehold.** Kommandoen **Detaljer** viser indstillingerne i **Bruger** dialogfeltet.

![](_page_52_Picture_2.jpeg)

#### **Note**

Adgang til denne software kan kontrolleres med adgangskode. Der kan oprettes et antal brugere. Disse brugere kan tildeles forskellige adgangsrettigheder til forskellige funktioner.

'Brugere' oprettes eller redigeres i afsnittet **Bruger administration.**

For at aktivere adgangskoder, skal mindst en bruger have administrator status (alle rettigheder).

## **8.7.3.5 Eksport**

Eksport I faneblad **Eksport** opsættes formatet af tabellen til automatisk dataeksport (**\*.txt**)**.** Følgende formater er mulige:

![](_page_52_Picture_77.jpeg)

Bekræft valget med **OK** og indstillingerne gemmes derefter.

## **8.7.3.6 E-mail**

E-mail Dette faneblad omhandler opsætning af data overførsel med e-mail.

**Server opsætning:** Indtast den relevante severopsætning i dialogvinduet.

**Lokal opsætning:** Indtast **brugernavn** og **brugeradresse** i dette dialogvindue **.**

**Afprøv opsætning:** Test af korrekt e- mailopsætning med kommandoerne **Opret forbindelse, Send E-mail** og **Afbryd forbindelse.**.

![](_page_53_Picture_46.jpeg)

## **8.7.3.7 Automatik (1)**

Automatik (1) Fanebladet Automatik (1) faneblad omhandler opsætning af automatisk udskrift af forskellige indkommende meddelelser eller fejlmeddelelser.

> Ved at klikke med musen i afkrydsningsfeltet aktiveres kommandoerne **Udskriv meddelelser/fejlmeddelelser automatisk** eller **Send indkommende meddelelser/fejlmeddelelser som e-mail**. Følgende vindue fremkommer, hvis automatikken er aktiv:

![](_page_54_Picture_42.jpeg)

#### **Meddelelser:**

- Opsaml og udskriv når siden er fuld
- Udskriv straks (en meddelelse per side)

## **8.7.3.8 Automatik (2)**

Automatik (2)) Dette faneblad omhandler **Modemen opsætning.**

Kontollér opsætningen med kommandoen **Check opsætning.**.

![](_page_55_Picture_27.jpeg)

#### **Printer:**

Vælg den printer, der skal bruges til udskrivning fra pull down menuen.

# **9 Hjælp**

# **9.1 Noter til funktionen Hjælp**

![](_page_56_Picture_2.jpeg)

Noter til funktionen Hjælp **Note** 

En betjeningsvejledning til dette program findes på installations CD-ROM'en. Det er muligt at åbne, læse og udskrive denne fil med det gratis program Adobe® Acrobat Reader.

# **9.2 Program information**

**Program information** viser den aktuelle programversion. Med kommandoen **Detaljer** viser detaljer om program versionen.

# **10 Brug af netværk**

# **10.1 Multipel anvendelse af database**

Ved brug af netværk er det muligt at give mere end én bruger adgang til programmets databaser.

Visse vigtige indstillinger skal foretages.

## **10.1.1 Vigtig note om netværk**

For at undgå tab af data kræves et stabilt netværk.

#### **OBS!**

Ved vedligeholdelse af programmet, er det nødvendigt at lukke alle åbne versioner af dette program. Hvis det ikke gøres kan der ske tab af data.

## **10.1.2 Oprette databibliotek**

Der skal oprettes et databibliotek på netværket, hvor programmet vil oprette databasen.

![](_page_57_Picture_10.jpeg)

#### **Note**

Alle brugere skal have både læse- og skriveadgang til biblioteket. Dette oprettes af netværksadministratoren

Start programmet. Søg efter fanebladet **Bibliotek** i menuen **Ekstra- >Program optioner ->Opsætning.**

Opret bibliotek til data.

Nu er det let at bruge databasen. For en sikkerheds skyld bør programmets sikkerhedssystem aktiveres. Det vil beskytte de gemte data (se også Sikkerhed)

## **10.1.3 Begrænsning**

#### **10.1.3.1 Log on**

Hver bruger kan kun logge sig på databasen én gang. Hvis en bruger forsøger at logge sig på flere gange, genereres en fejlmeddelelse og processen annulleres.

## **10.1.3.2 Slette enheder fra databasen**

Før der slettes enheder fra databasen skal det sikres, databasen ikke bruges af en anden bruger samtidig.

# **11 Konvertering af database (16 til 32 bit)**

# **11.1 Enhedsopsætning og gemte måleværdier**

For at konvertere enhedsopsætning og/eller måleværdier fra en eksisterende 16 bit database til nyt 32 bit databaseformat, følges disse trin:

- 1. Start 16 bit PC softwaren.
- 2. Eksportér enhedsopsætning **(Diverse->Eksportér enhedsindstillinger)**
- 3. Gem måleværdier **(Diverse->Gem/lagre måleværdier)**
- 4. Start den nye 32 bit software.
- 5. Importer enhedsopsætning **(Enhed->Vis/ændre enhedsopsætning/tilføj ny enhed->Importer enhedsopsætning)**
- 6. Importer måleværdier **(Ekstra->Indlæs måleværdier)**

Hvis der er mere én enhed gentages skridt 2 til 6.

## **11.2 Automatisk databasekonvertering**

Konvertering fra den eksiterende 16 bit database inklusive enhedsopsætning og/eller gemte måleværdier, til nyt 32 bit databaseformat, kan ske automatisk.

- 1. Start 32 bit PC softwaren.
- 2. I menuen **Ekstra --> Service** startes menuen **Database konvertering ( 16 til 32 bit** ).
- 3. Følg konverteringsassistentens anvisninger.

![](_page_59_Picture_15.jpeg)

#### **Bemærk:**

- Den gamle database ændres ikke, alle data forbliver intakte.
- Vær sikker på databasen ikke er i brug under konvertering.
- Ved store datamængder og/eller mange enheder, kan konverteringen tage lang tid (måske nogle timer). Det

anbefales at foretage konvertering i flere trin for at undgå at blokere PC'en i lang tid.

# **12 Indeks**

## **A**

adgangskode 46

## **Æ**

ændre kanalens farve 28 Ændre sprog 10, 47

## **A**

aktuelle måleværdier 26 Automatik 6, 22, 41, 54 automatisk dataeksport 52 Automatisk genkendelse 48 automatisk udskrift 24, 54

## **B**

batch proces 24 Begrænsning 57 Betjening 6 Bruger administration 51

## **D**

Datasikkerhed 5, 37 Direkte valg af enhed 9

### **E**

Eksportér 16, 58 Eksporter måleværdier 43 E-mail 23, 53 enhed 6, 11–12, 26, 39, 41–42, 58 Enhedsbeskrivelse 22, 31 enhedsgruppe 11–12, 42 enhedslisten 15, 26, 39, 47 Ethernet 13

## **F**

Flyt 14

## **G**

Gem enhedsopsætning 19 Gem måleværdier 11, 42, 58 Gem på datamedie 19 Gem sidst viste tidsområde 49

## **H**

Hændelser 5, 31 Hændelsesliste 33 historiske måleværdier 30, 49 HotImages 49 Hovedmenu 6

## **I**

Indlæs måleværdier 11, 42, 58 Installation 4 Interface indstillinger 22

## **K**

kanaler 26, 43 Klip/indsæt 14 Konfigurér automatik 22 kopi 29

## **L**

Logo 49

## **M**

menu ikon 7 minimum konfiguration 4 Modem 13, 26, 39, 45 Multipel anvendelse af database 57

## **N**

netværk 18, 57

## **O**

Omdøb 14 Overfør program 44

## **P**

programmer 4, 10, 29

## **S**

Seriel 3, 13 Seriel transmission via et modem 18 Seriel transmission via et RS232/RS485 interface 17 setpunkt overskridelse 27 Sikkerhed 51, 57 Slet 14, 48

Snapshot 35 søjler 26 sprog 10, 47, 56

### **T**

Tabel 31 TCP/IP 13, 26 tilføj ny enhed 8, 11–12, 39, 41, 45, 58 Tilføj ny enhedsgruppe 12 Transmission via Ethernet TCP/IP 18

#### **U**

Udlæs enhed 22 Udlæs måleværdier 39, 48 Udskriv enhedsopsætning 20

#### **V**

Vælg anvendte enheder 10 Vælg kanaler 30 Vælg tidsbasis 30 vedligeholdes databasen 12 Vis 6, 11–12, 26, 41, 46, 58 Vis aktuelle måleværdier 26 Vis historiske måleværdier 30

### **Z**

zoom 36